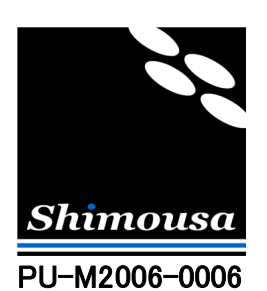

# TinyVPN による PC 対 PC の接続方法

(間接接続環境 編)

Version 1.2

シモウサ・システムズ

# 目次

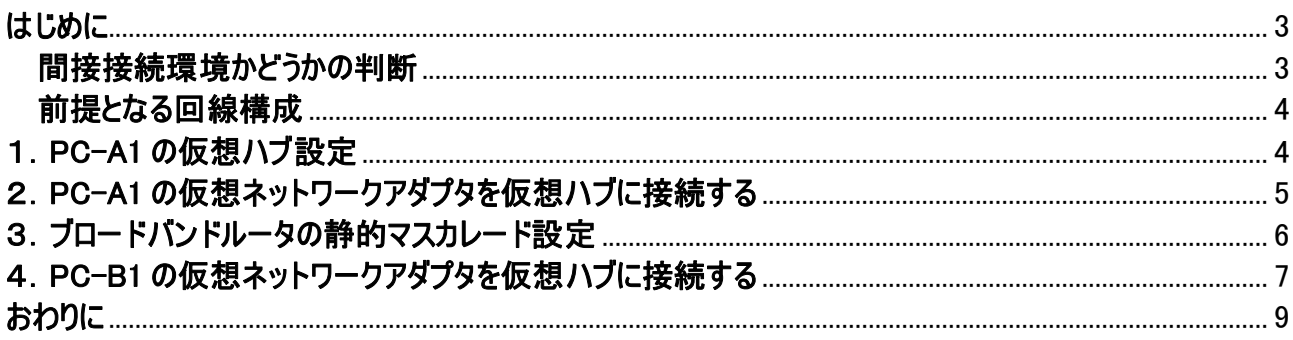

#### はじめに

この文書では TinyVPN の接続設定の基本である、遠隔地の PC 同士の接続方法を説明しています。

また、この文書では仮想ハブを設置する PC がブロードバンドルータ等によって、インターネットに間接的に接続さ れているという環境を前提に説明していますので、仮想ハブを設置する PC が ADSL モデムや光回線終端装置等 によって直接インターネットに接続されている場合は別マニュアルである、「TinyVPN による PC 対 PC の接続方法 – 直接接続環境 編」をご覧ください。

なお、説明の都合上、下図のオフィス B の PC-B1 はインターネットに直接接続している環境になっていますが、 仮想ハブに対して接続をしに行く PC はルータを介した間接接続でもこの文書の手順が適用できます。

オフィス A オフィス R  $PC - A1$  $PC - A2$ **TinyVPNにて** PC-B1 仮想LANを構築  $000$ プロードバンドルータ ADSLモデム<br>光回線終端装置 等 ADSLモデム ,<br>光向線終端装置 等 **ISP X社 ISP Y社** ● インターネット回線  $-LAN$ 

なお、ソフトウェアの詳細な設定方法についてはソフトウェア付属の操作マニュアルをご覧ください。

図1. 概要図

#### 間接接続環境かどうかの判断

仮想ハブを設置する PC がインターネットに間接接続しているか、分からない場合は Windows のコマンドプロンプ トで、「ipconfig」と入力し実行するとその PC 自身の IP アドレス情報が分かります。この IP アドレスが以下のいず れかのプライベート IP アドレスに該当する場合は、間接接続環境です。

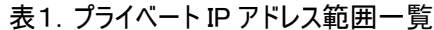

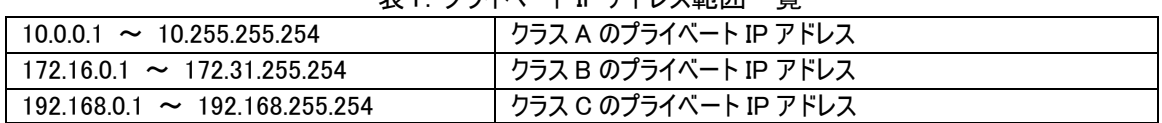

プライベート IP アドレスとは電話でいう内線番号の様なもので、LAN 内で使われる IP アドレスです。インター ネットには接続できるが、PC の IP アドレスがプライベート IP アドレスである場合は、ルータを介した間接接続であ る可能性大です。

#### 前提となる回線構成

オフィス A オフィスB  $PC - A1$  $PC - A2$ PC-B1  $0<sup>0</sup>$ ブロードバンドルータ ADSLモデム<br>光回線終端装置 等 ADSLモデム 光回線終端装置 等 **ISP X社** ISP Y社 –– インターネット回線 / 人  $\blacksquare$  LAN

まず、ここでは PC 対 PC 接続の前提となる回線構成について説明します。

#### 図2. 回線構成

オフィス A には PC-A1 と PC-A2、オフィス B には PC-B1 が存在し、PC-A1 と PC-B1 を TinyVPN によって相 互接続する事が目的となります。

以下ではオフィス A 側を仮想ハブ設置オフィスとして説明を続けます。

#### 䯽.PC-A1 の仮想ハブ設定

オフィス A の PC-A1に TinyVPN をインストールし、以下の設定で仮想ハブを1つ追加します。以下、説明上仮 想ハブの待受ポート番号を 9999 とします。

[基本設定] ハブ名称:これは任意に決定して下さい 待受ポート番号:9999 認証:ON IP アドレス自動割当機能:ON 割当範囲: 192.168.100.1 ~ 192.168.100.254 暗号化キー: 任意の暗号化キーを設定する

[アカウント設定]

オフィス A から接続する PC-A1 用と、外出先から接続する PC-B1 用の合計 2 つのアカウントを作成します。 (PC-A1 では仮想ハブと仮想ネットワークアダプタの両方を稼動させます)

#### 䯾.PC-A1 の仮想ネットワークアダプタを仮想ハブに接続する

仮想ハブを設置した PC-A1 に、以下の設定で仮想ネットワークアダプタを1つ追加します。

[仮想ハブへの接続設定] ホスト名もしくは IP アドレス: localhost Port 番号: 9999 この仮想ハブは認証が必要: チェックする (仮想ハブで設定した通り、認証情報を設定する)

[暗号化設定] 通信を暗号化する: チェックする 暗号化キー: 仮想ハブで設定した暗号化キーと同じ値を設定する

[このネットワークアダプタの設定値] IP アドレスを自動的に取得する: チェックする

次の DNS サーバーのアドレスを自動的に取得する: チェックする

ここまでの作業で、PC-A1 の仮想ハブは仮想ネットワークアダプタからの接続を待ち受ける状態となり、PC-A1 の 仮想ネットワークアダプタからの接続を 1 本確立した状態となっています。

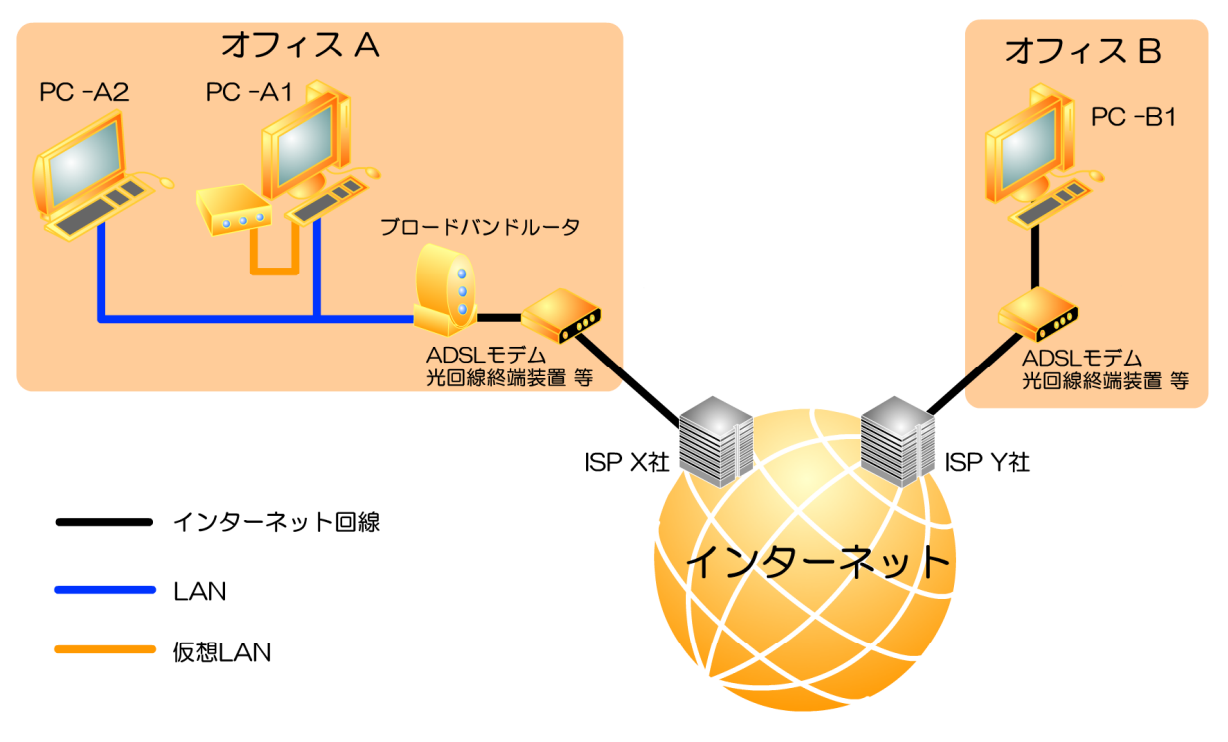

図䯿.PC-A1 準備完了状態

この時点で、PC-A1 のコマンドプロンプトで「ipconfig」と入力し実行すると、IP アドレスが2つある事が確認できま す。片方が本物の LAN 上の IP アドレスで、もう片方は仮想 LAN 上での IP アドレスです。 (192.168.100.1 になるはずです)

# 3. ブロードバンドルータの静的マスカレード設定

オフィス B からオフィス A の PC-A1 上で稼動する仮想ハブに接続するためには、オフィス A の入り口にあるブロー ドバンドルータに対して静的マスカレードの設定をしなければなりません。 この設定の名称はルータのメーカーにより 様々ですが、例として以下の名称があります。

- 䯽. アドレス変換 (BUFFALO)
- 2. 静的マスカレード (YAMAHA)
- 䯿. 静的 NAT (NEC)

概念としてはルータがインターネット側に1つしか持っていない IP アドレスに対して、別のサイトからパケットが届い た場合に LAN 側の特定の PC に転送する設定の事です。

ここでは、オフィス B からオフィス A に対して TCP ポート 9999 宛ての TCP パケットが届いた場合に PC-A1 の TCP ポート 9999 に転送する事が設定の趣旨です。

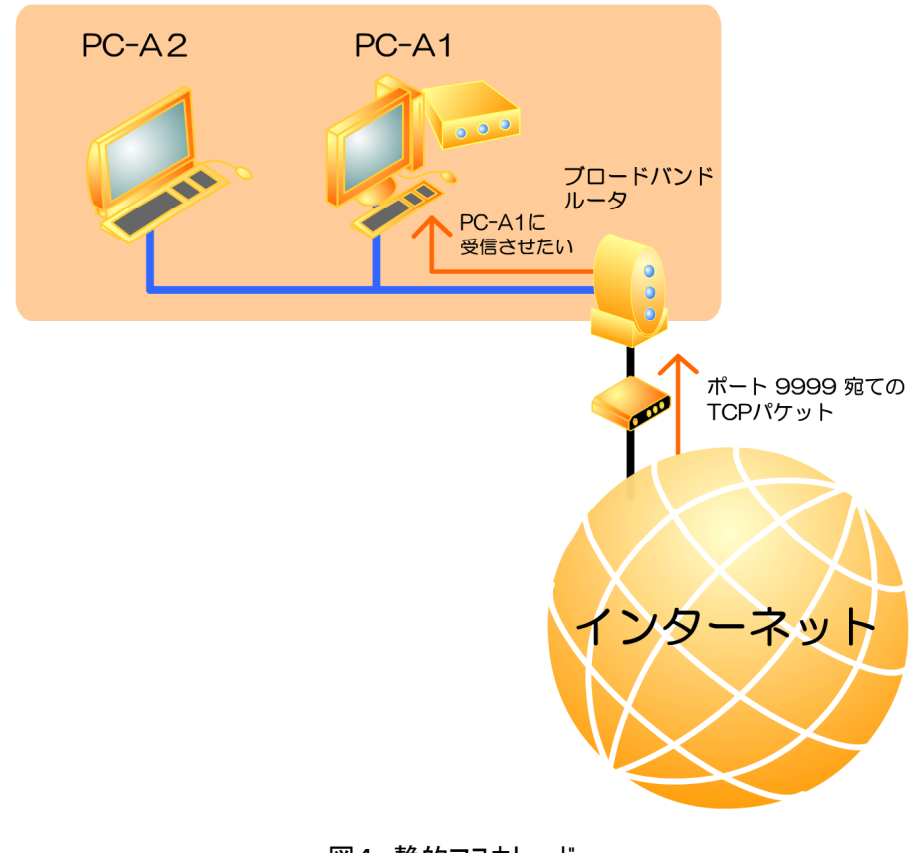

図4. 静的マスカレード

### 䰀.PC-B1 の仮想ネットワークアダプタを仮想ハブに接続する

最後に、オフィス B の PC-B1 にも TinyVPN をインストールし、仮想ネットワークアダプタを1つ追加し、以下の様 に仮想ハブへの接続設定を行います。

[仮想ハブへの接続設定] ホスト名もしくは IP アドレス: オフィス A のグローバル IP アドレス Port 番号: 9999 この仮想ハブは認証が必要: チェックする (仮想ハブで設定した通り、認証情報を設定する)

[暗号化設定] 通信を暗号化する: チェックする 暗号化キー: 仮想ハブで設定した暗号化キーと同じ値を設定する

[このネットワークアダプタの設定値] IP アドレスを自動的に取得する: チェックする

次の DNS サーバーのアドレスを自動的に取得する: チェックする

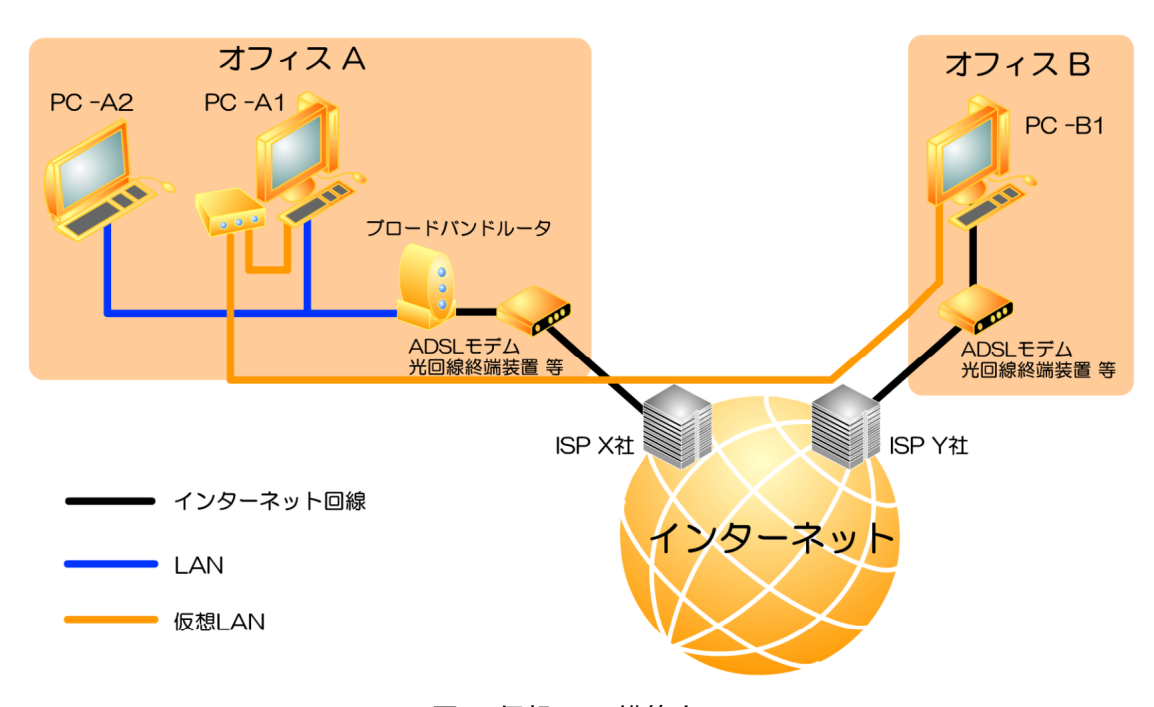

#### 図5. 仮想 LAN 構築完了

この状態で PC-B1 のコマンドプロンプトで「ipconfig」と入力し実行すると、IP アドレスが2つある事が確認できま す。片方がインターネット上のグローバル IP アドレスで、片方が本物の LAN 上の IP アドレスで、もう片方は仮想 LAN 上での IP アドレスです。

(192.168.100.2 になるはずです)

## 䰁.仮想 LAN の接続を確認する

これまでの作業が完了した状態で、試しに PC-B1 のコマンドプロンプト上で、「ping 192.168.100.1」と入力し実 行してみます。 応答があれば接続成功です。 この応答は PC-A1 からの応答です。

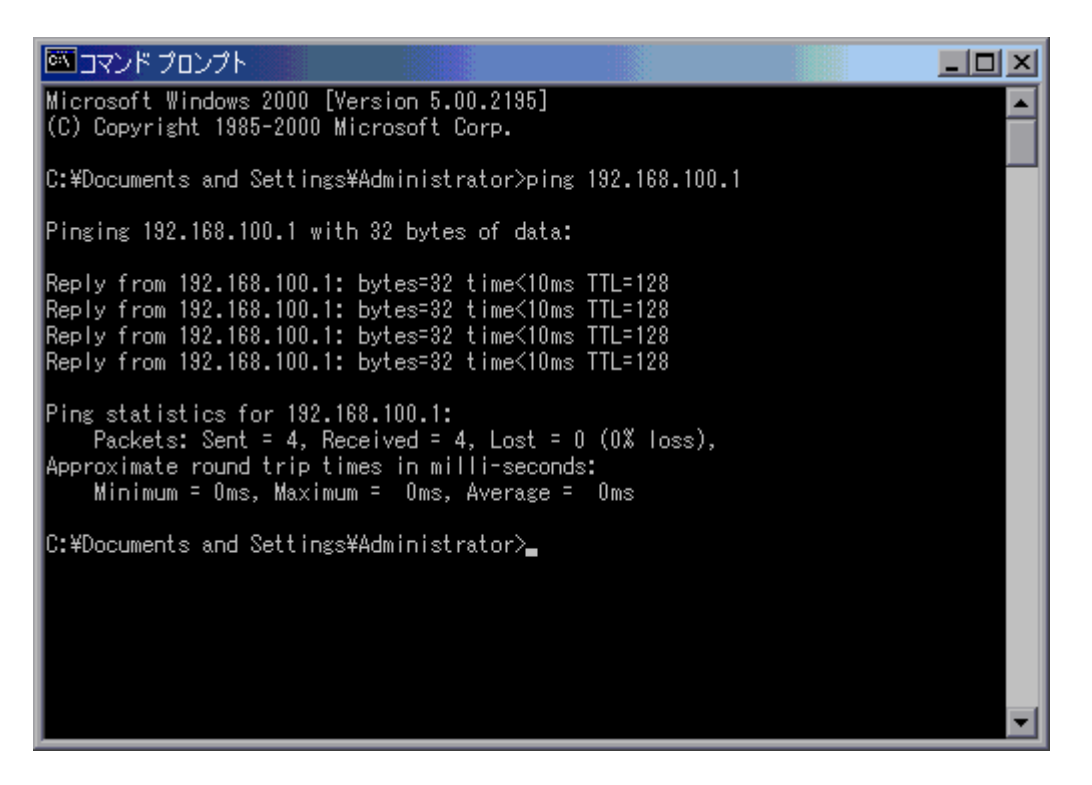

図䰂.ping に対する応答

## おわりに

この文書で説明してきた手順にてオフィス A の PC-A1 とオフィス B の PC-B1 との間に仮想 LAN が構築され、 相互通信ができる様になります。 これを 3 拠点以上の接続に発展させる場合にはオフィス B の PC-B1 と同じ要 領で「オフィス C の PC-C1」、「オフィス D の PC-D1」・・・ という様に接続する PC を増やして行きます。

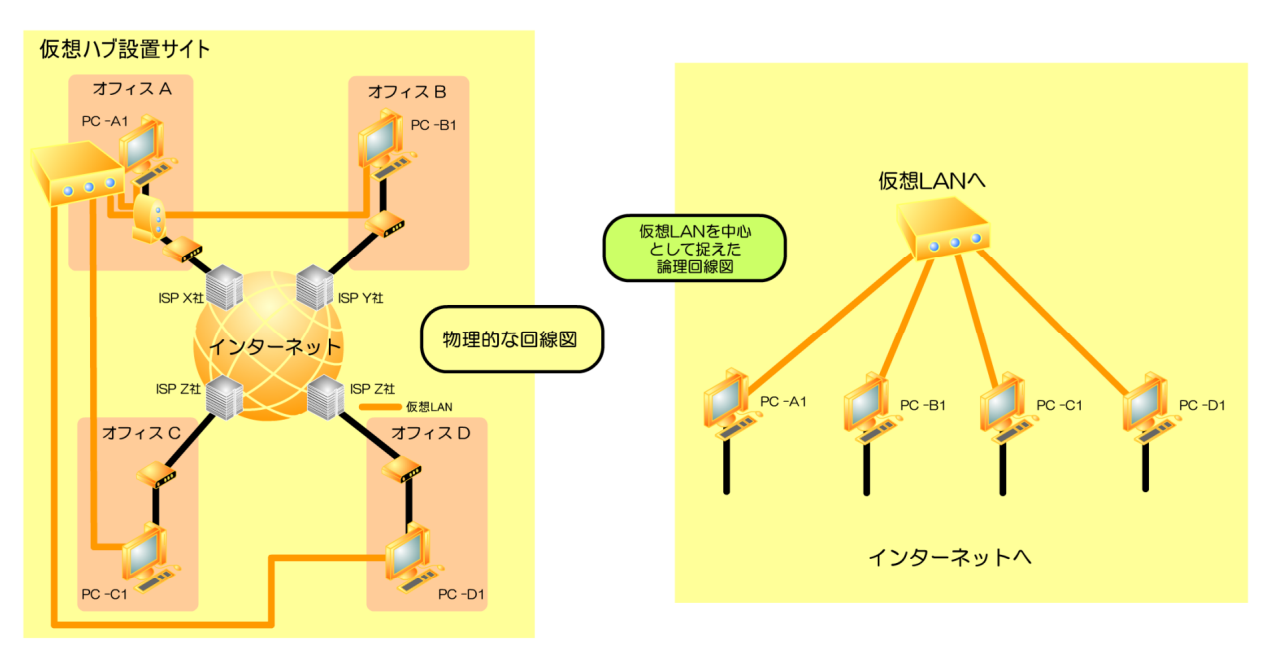

図7. 拠点以上での接続